#### *Notice to End Users*

This User's Guide & Technical Reference is for assisting system manufacturers and end users in setting up and installing the mainboard.

Every effort has been made to ensure that the information in this manual is accurate. Soltek Computer Inc. is not responsible for printing or clerical errors. **Information in this document is subject to change without notice and does not represent a commitment on the part of Soltek Computer Inc.**

No part of this manual may be reproduced, transmitted, translated into any language in any form or by any means, electronic or mechanical, including photocopying and recording, for any purpose without the express written permission of Soltek Computer Inc.

Companies and products mentioned in this manual are for identification purposes only. Product names appearing in this manual may or may not be registered trademarks or copyrights of their respective companies.

SOLTEK COMPUTER INC. PROVIDES THIS MANUAL "AS IS" WITHOUT WARRANTY OF ANY KIND, EITHER EXPRESS OR IMPLIED, INCLUDING BUT NOT LIMITED TO THE IMPLIED WARRANTIES OR CONDITIONS OF MERCHANTABILITY OR FITNESS FOR A PARTICULAR PURPOSE. IN NO EVENT SHALL SOLTEK COMPUTER INC. BE LIABLE FOR ANY LOSS OR PROFITS, LOSS OF BUSINESS, LOSS OF USE OR DATA, INTERRUPTION OF BUSINESS, OR FOR INDIRECT, SPECIAL, INCIDENTAL, OR CONSEQUENTIAL DAMAGES OF ANY KIND, EVEN IF SOLTEK COMPUTER INC. HAS BEEN ADVISED OF THE POSSIBILITY OF SUCH DAMAGES ARISING FROM ANY DEFECT OR ERROR IN THIS MANUAL OR PRODUCT.

© Copyright 1999 Soltek Computer Inc. All right reserved Web site: http://www.soltek.com.tw email: support@soltek.com.tw

**Edition: June 1999 Version: 2.0 SL-65F/ 65F-S SERIALS**

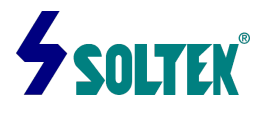

# **Contents**

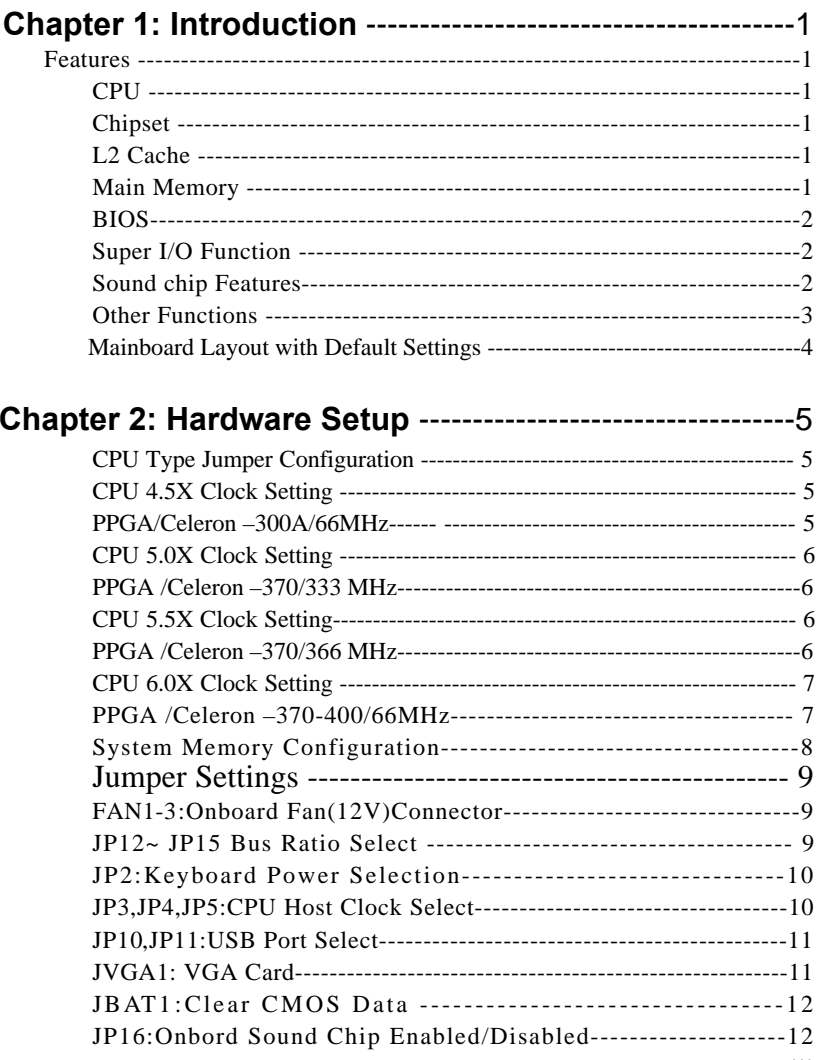

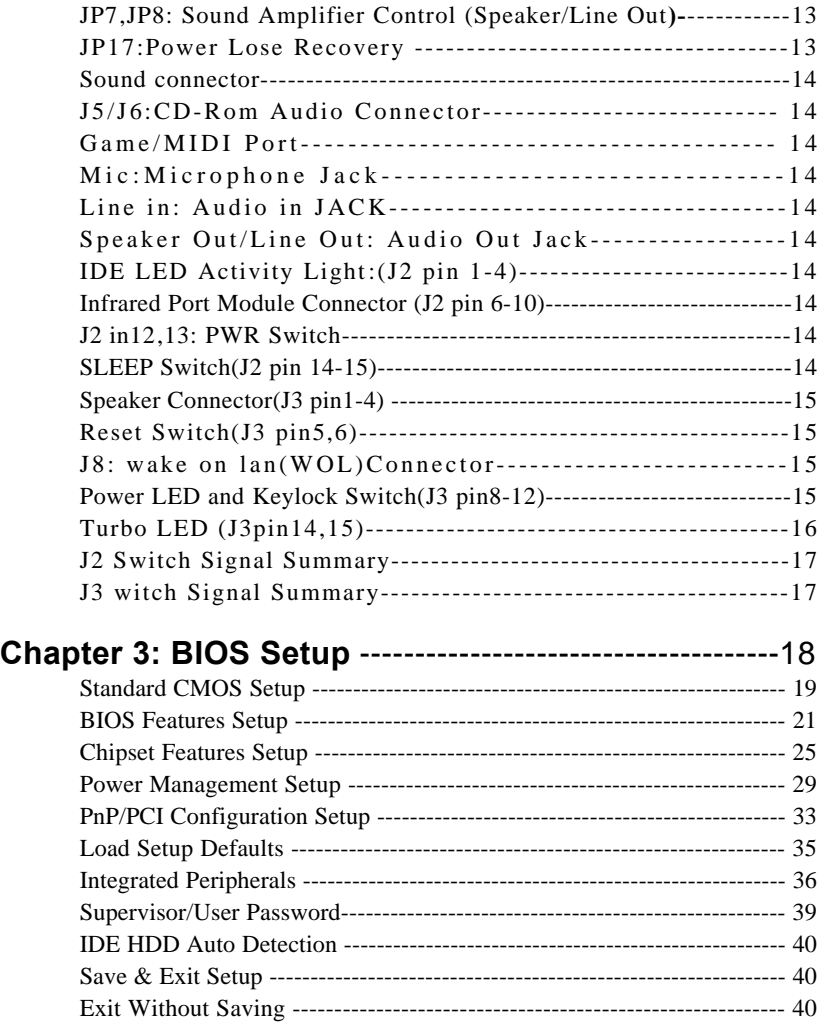

# **Chapter 1 Introduction**

## *Features*

## *CPU*

- 1. Supports Intel **PPGA Celeron 370 CPUs using** Socket 370 at 300 ~ 433 MHz
- 2. Supports CPU voltage autodetect circuit

## *Chipset*

- 1. Intel 82440ZX chipset
- 2. PCI Rev 2.1, 5V, 33MHz interface compliant
- 3. Supports 66/133 MHz, 3.3V AGP(Accelerated Graphics Port) slot

## *L2 Cache*

1. PPGA Celeron 370 CPU supports 128K write back cache with Pipelined Burst SRAMs

## *Main Memory*

- 1. Memory range from 8MB (minimum) to 256MB(SDRAM) (maximum) with DRAM Table Free configurations
- 2. Supports SDRAM with 12/10/8ns speed
- 3. Supports 3 pcs 168pin DIMM sockets (3.3V Unbuffered and 4 clock type)

## *BIOS*

- 1. AWARD Plug and Play BIOS
- 2. Supports Advanced Power Management and ACPI Function
- 3. Flash Memory for easy upgrade

## *Super I/O Function*

- 1. Integrated USB (Universal Serial Bus) controller with two USB ports.
- 2. Supports 2 IDE channels with 4IDE devices (including ZIP/LS-120 devices)
- 3. Provides PCI IDE Bus Master function and supports Ultra DMA33 function
- 4. One floppy port
- 5. Two high speed 16550 FIFO UART ports
- 6. One parallel port with EPP/ECP/SPP capabilities
- 7. PS/2 mouse connector
- 8. Built-in RTC, CMOS, keyboard controller on single I/O chip
- 9. Peripherals boot function (with ATX power)

## *Sound Chip Features (Only for SL-65F-S)*

1.Integrated ESS SOLO1 sound controller compatible with:

- Sound Blaster Pro
- AdLib™
- Microsoft® Windows™ Sound System™
- MPU-401 MIDI interface
- 2. Microsoft<sup>®</sup> PC-97 compliant
- 3.Built-In QSound QXpander<sup>™</sup> 3D Sound Enhancement Processor
- 4.Built-in high-quality 22 voice,52 operator, music synthesizer with enhanced bass
- 5.Built-in 7-channel mixer: five stereo, two mono
- 6.Built-in 16-bit sigma delta stereo codec
- 7.ISA Plug and Play Specification 1.0a compatible:
	- Sound Blaster Pro, Windows Sound System, FM synthesis

8.Full duplex operation: record and playback

Simultaneously using two 8-or 16-bit DMA channels

9.Supports IMA ADPCM,μ-law,A-law decompression

- 10. 8-or 16-bit stereo sound data up to 48KHz stereo
- 11. Supports 16-bit Type FDMA playback, accelerates telephony-audio applications
- 12.Digital joystick interface support, improves responsiveness (Microsoft SideWinder™)
- 13.DirectSound<sup>™</sup> interface support.

#### *Other Functions*

- 1. ATX size 17cm x 30.5cm
- 2. 4 PCI Master slots, 2 ISA slots, and 1 AGP slot
- 3. Supports SCSI/CD-ROM Boot function
- 4. Supports jumperless setting
- 5. Supports 66/100/103/112Mhz Bus Clock(from Bios)
- 6. Supports Wake On Lan (WOL) function. \*\*
- 7. Supports Power Lost Recovery function.

#### *\*\*: For support WOL, the ATX power supply has to have at least 5V/720mA standby current.*

## *Mainboard Layout with Default Settings*

The default settings of the following figure is for the PPGA Celeron 370- 300A and the Jumperless function is Enabled.

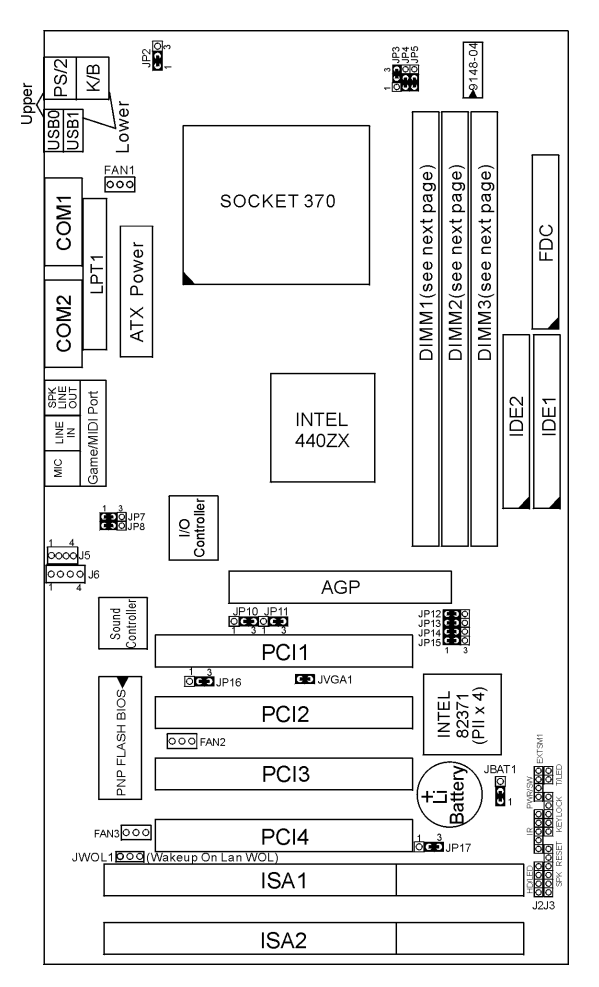

*Figure 1-1. Motherboard Layout*

# **Chapter 2 Hardware Setup**

There are two ways to set the CPU type and both ways are controlled by JP12, JP13, JP14, and JP15:

- 1. Use jumpers (hardware): JP12 ~ JP15 must be set. Refer to the following pages (page 5~7).
- 2. Use BIOS (jumperless): JP12 ~ JP15 must be all closed at pin 1-2 (default). Refer to "CPU SPEED SETTING" section for detail description.

## *CPU Type Jumper Configuration*

## *CPU 4.5X Clock Setting*

## **PPGA Celeron 370-300A/66MHz**

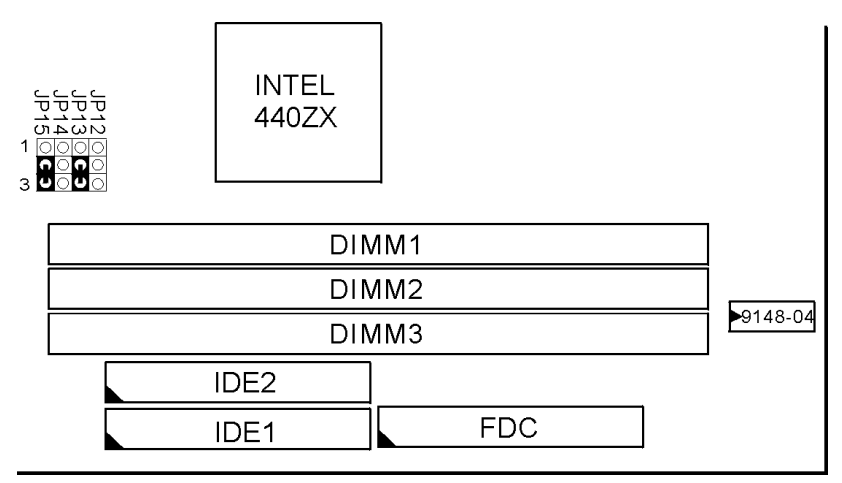

*Figure 2-1. CPU Type Configuration*

## *CPU 5.0X Clock Setting* **PPGA Celeron 370-333/66 MHz**

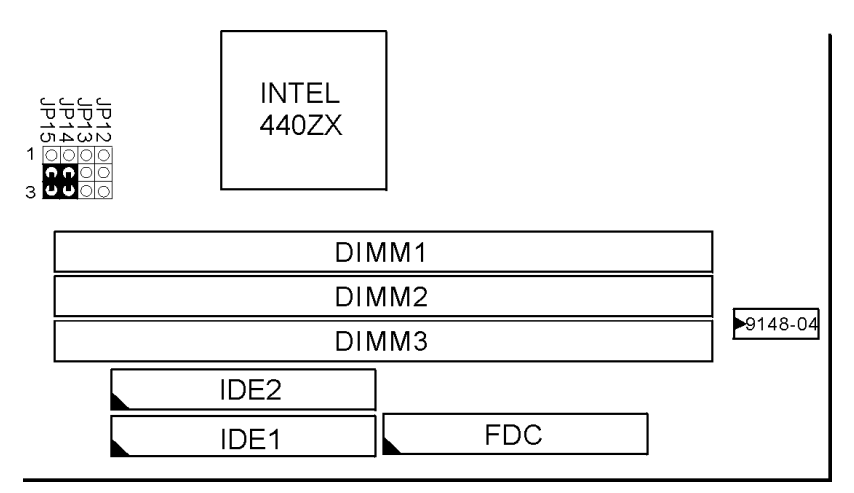

*Figure 2-2. CPU Type Configuration*

## *CPU 5.5X Clock Setting* **PPGA Celeron 370–366/66 MHz**

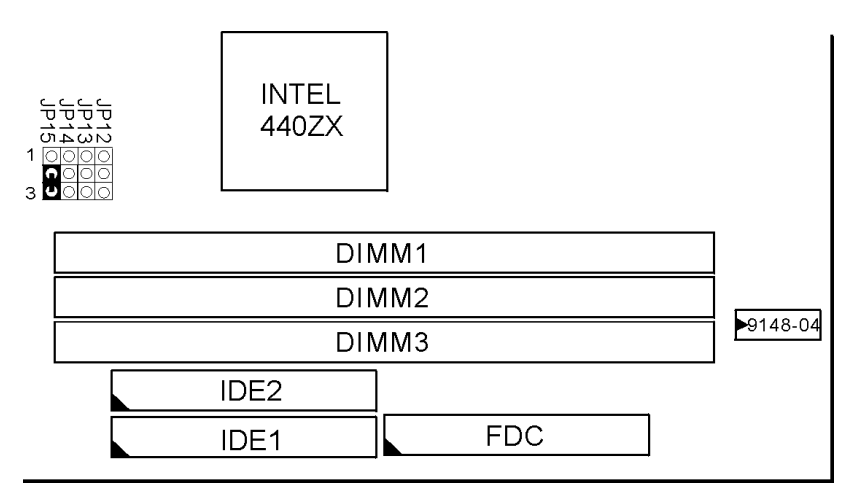

 *Figure 2-3. CPU Type Configuration*

## *CPU 6.0X Clock Setting* **PPGA Celeron 370-400/66 MHz**

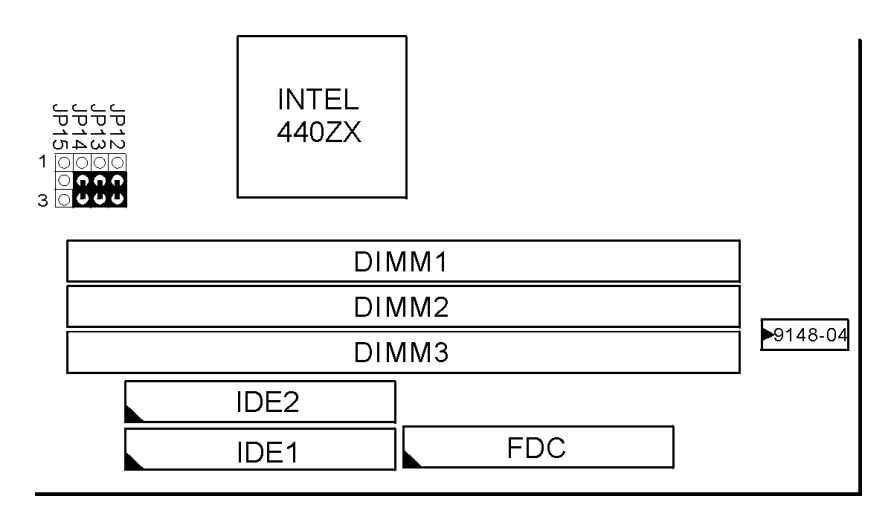

*Figure 2-4 CPU Type Configuration*

## *System Memory Configuration*

This 82440ZX motherboard supports 168 pin DIMM of 4MB, 8MB, 16MB, 32MB, 64MB and 128MB to form a memory size between 8MB to 256MB(SDRAM). 82440ZX chipsets provide "Table- Free" function. but do

remember that the DRAM must be 3.3V Unbuffered and 4 clock type. User can use two DIMMs without any limit but if use three DIMMs then must following rules

- **A** DIMM1(Double or Single Side) DIMM2(Double or Single Side) **EMPTY**
- **B** DIMM1(Double or Single Side) DIMM2(Single Side) DIMM3(Single Side)
- **C**DIMM1(Double or Single Side) **EMPTY** DIMM3(Double or Single Side)

#### *Note: Only single side DIMM can be plugged when DIMM2 / DIMM3 simultaneously used.*

## *Jumper Settings*

## *FAN 1~3: Onboard FAN (12V) Connector*

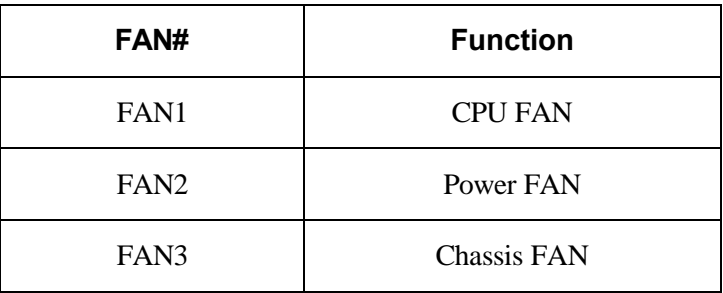

## *JP12~JP15: Bus Ratio Select*

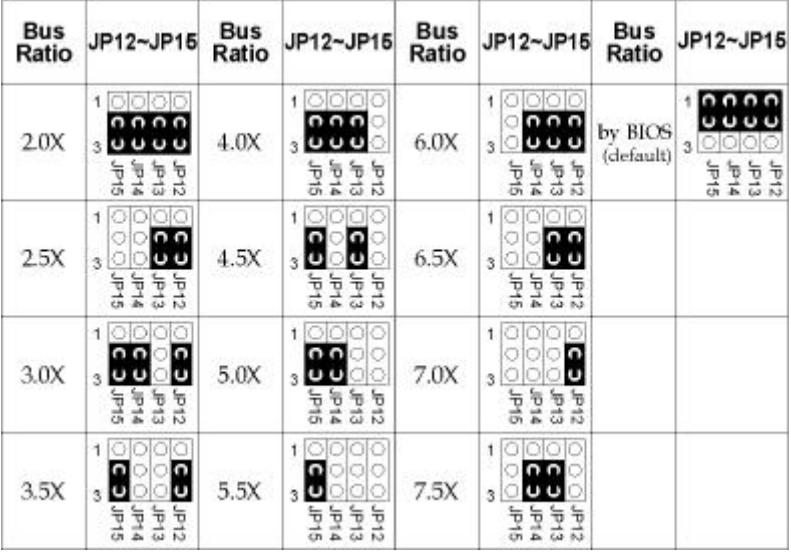

## *JP2:Keyboard Power Selection*

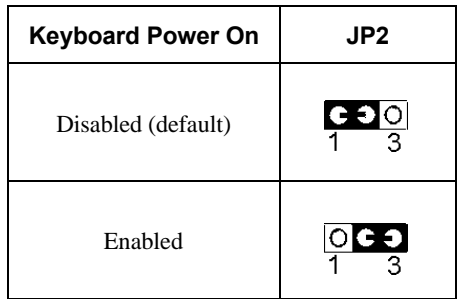

*Note:1.If the JP2is fixed by jumperwire then the board does not support keyboard power on function. 2.When the keyboard power on function shows any compatible problem, choose Disabled and report the keyboard model to the vendor/maker. 3.Keyboard power on function must be set from the BIOS. Refer to the* "*integrated Perlpherals*" *section in the Chapter 3.*

*JP3/JP4/JP5:CPU Host Clock Select*

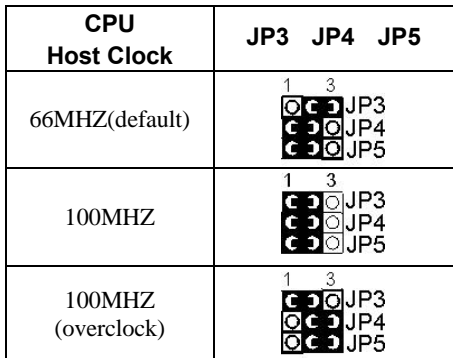

## *JP10/JP11:USB Port Select*

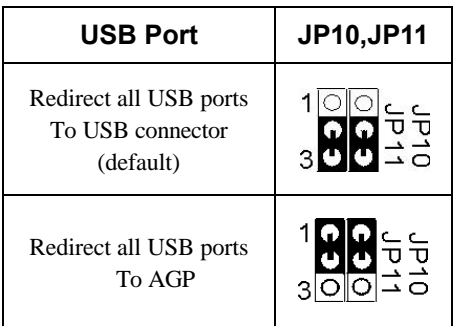

## *JVGA1: VGA Card*

|                       | <b>JVGA1</b> |
|-----------------------|--------------|
| For Special VGA Card* |              |
| Normal<br>(default)   |              |

*Note: This jumper is set for the special VGA card. Open this jumper when the system isn't able to boot*

## *JBAT1: Clear CMOS Data*

Clear the CMOS memory by shorting this jumper momentarily; then remove the cap to retain new settings.

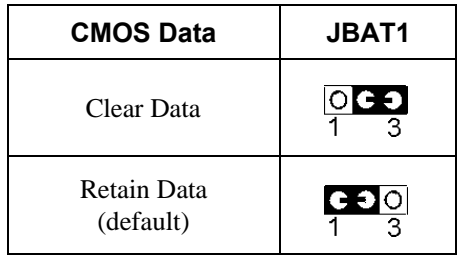

## *JP16: Onboard Sound Chip Enabled/Disabled*

This jumper allows user to control onboard sound chip Function.

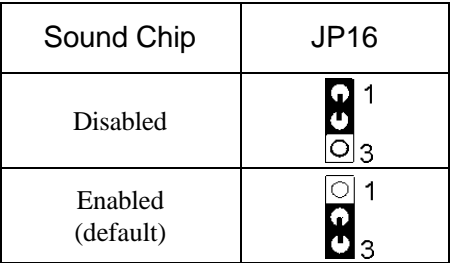

## *JP7/JP8: Sound Amplifier Control (Speaker/Line Out)*

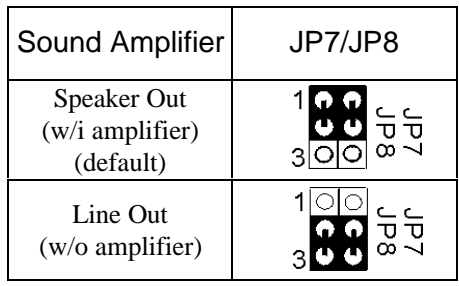

## *JP17:Power Lose Recovery*

This jumper allows you to use the switch of ATX power Supply to control on/off switch directly instead of using the Power switch on the mainboard.

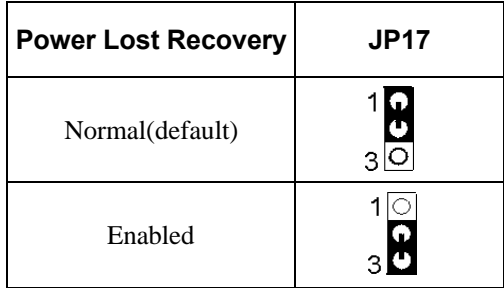

#### *Sound Connector:*

#### *J5/J6: CD-ROM Audio Connector*

Connect J5/J6 to the CD-ROM Audio Connector.

#### *Game/MIDI port*

Connect the joystick or MIDI to this connector.

#### *Mic:Microphone Jack*

#### *Line in: Audio in Jack*

#### *Speaker Out/Line Out: Audio Out Jack*

Use JP5/JP6 to control speaker out or line out.

#### *IDE LED Activity Light: (J2 pin1-4)*

This connector connects to the hard disk activity indicator light on the case.

#### *Infrared Port Module Connector (J2 pin6-10)*

The system board provides a 5-pin infrared connector-R1 for an optional wireless transmitting and receiving module. Pin 6 through 10 are Transmit, GND, Receive (low speed), Receive (high speed), and Vcc, respectively.

#### *J2 pin12, 13: PWR Switch*

Power Switch: Toggle this pin for turning on/off of the Power supply (for ATX power only).

#### *SLEEP Switch (J2 pin14, 15)*

Toggle this jumper forces the system to sleep and the system won't wake up until the hardware event is coming. (The BIOS Power Management setting must be Enabled.)

## *Speaker Connector (J3 pin1-4)*

The speaker connector is a 4-pin connector for connecting the system and the speaker. (See the following drawing for jumper position.)

## *Reset Switch (J3 pin5, 6)*

The system board has a 2-pin connector for rebooting your computer without having to turn off your power switch. This prolongs the life of the system's power supply.

### *J8: Wake On Lan (WOL) Connector*

This connector is designed to use Lan to bootup the system. Connect the wake on signal from Lan card to this connector.

## *Power LED and Keylock Switch (J3 pin8-12)*

The keylock switch is a 5-pin connector for locking the keyboard for security purposes. (See the following drawing for jumper position, and  $pin1~3$  is connected to power LED and pin 4~5 is connected to keylock switch.)

## *Turbo LED (J3 pin14, 15)*

Connect the case's turbo LED to this connector.

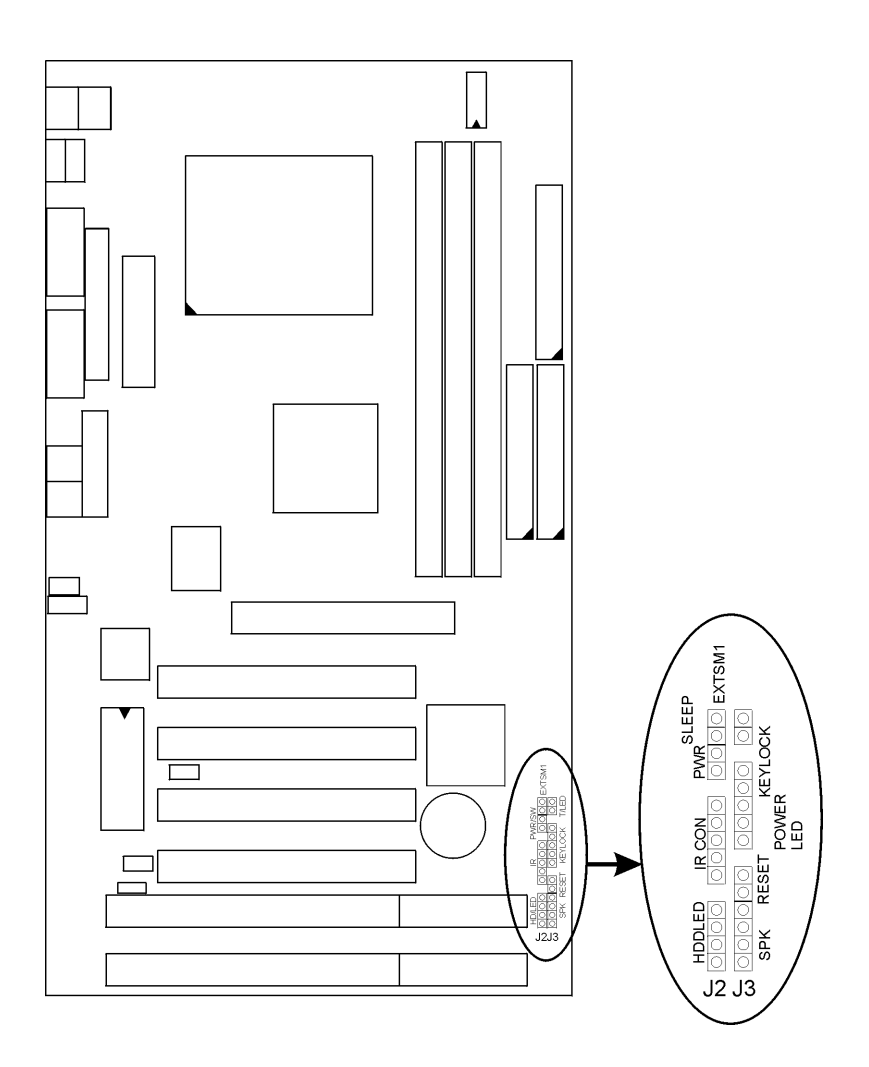

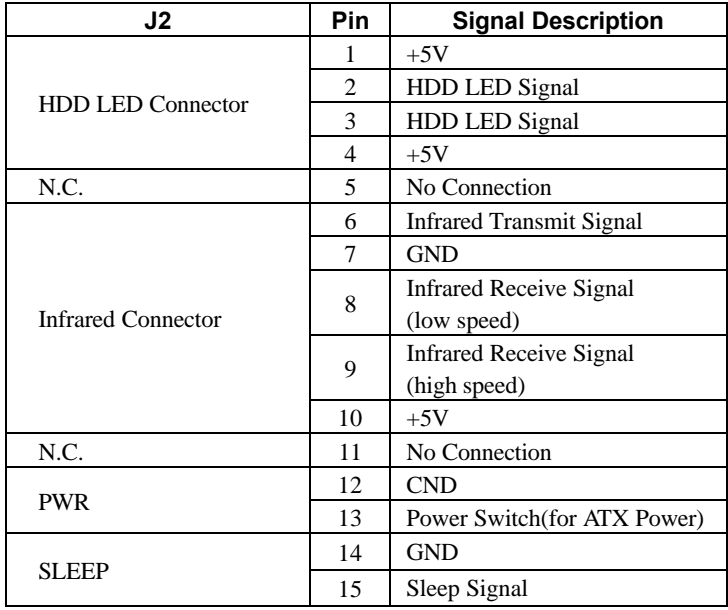

## *J2 Switch Signal Summary*

## *J3 Switch Signal Summary*

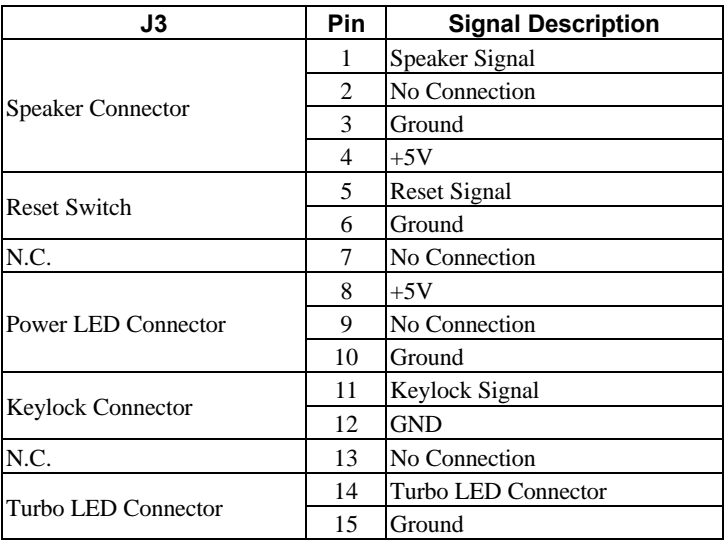

# **Chapter 3 Award BIOS Setup**

This 82440ZX motherboard comes with the AWARD BIOS from AWARD Software Inc. Enter the Award BIOS program Main Menu by:

1. Turn on or reboot the system. After a series of diagnostic checks, the following message will appear:

PRESS <DEL> TO ENTER SETUP

2. Press the <DEL> key and the main program screen will appear as follows.

ROM PCI/ISA BIOS

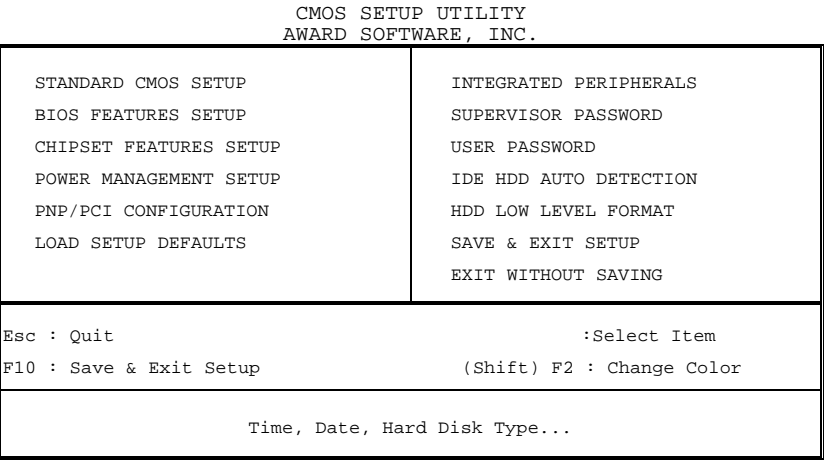

- 3. Using the arrows on your keyboard, select an option, and press <Enter>. Modify the system parameters to reflect the options installed in your system.
- 4. You may return to the Main Menu anytime by pressing  $<$ ESC $>$ .
- 5. In the Main Menu, "SAVE AND EXIT SETUP" saves your changes and reboots the system, and "EXIT WITHOUT SAVING" ignores your changes and exits the program.

## *Standard CMOS Setup*

Standard CMOS Setup allows you to record some basic system hardware configuration and set the system clock and error handling. You only need to modify the configuration values of this option when you change your system hardware configuration or the configuration stored in the CMOS memory gets lost or damaged.

Run the Standard CMOS Setup as follows:

1. Choose "STANDARD CMOS SETUP" from the Main Menu and a screen with a list of options will appear.

ROM PCI/ISA BIOS

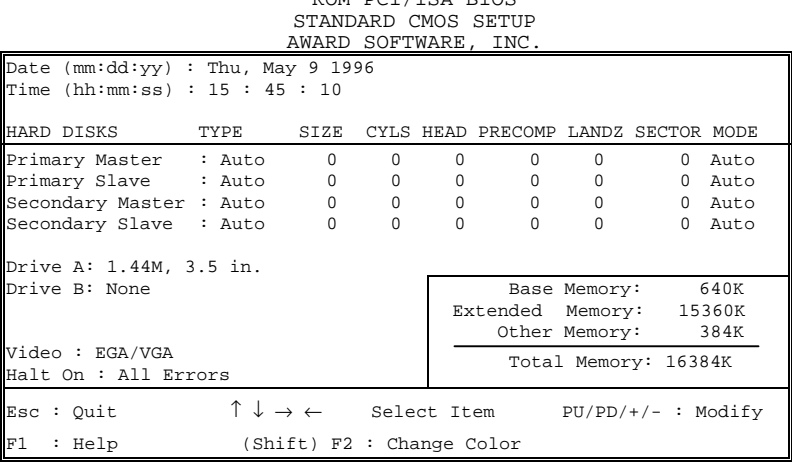

2. Use one of the arrow keys to move between options and modify the selected options by using PgUp/PgDn/+/ keys.

A short description of the screen options is as follows:

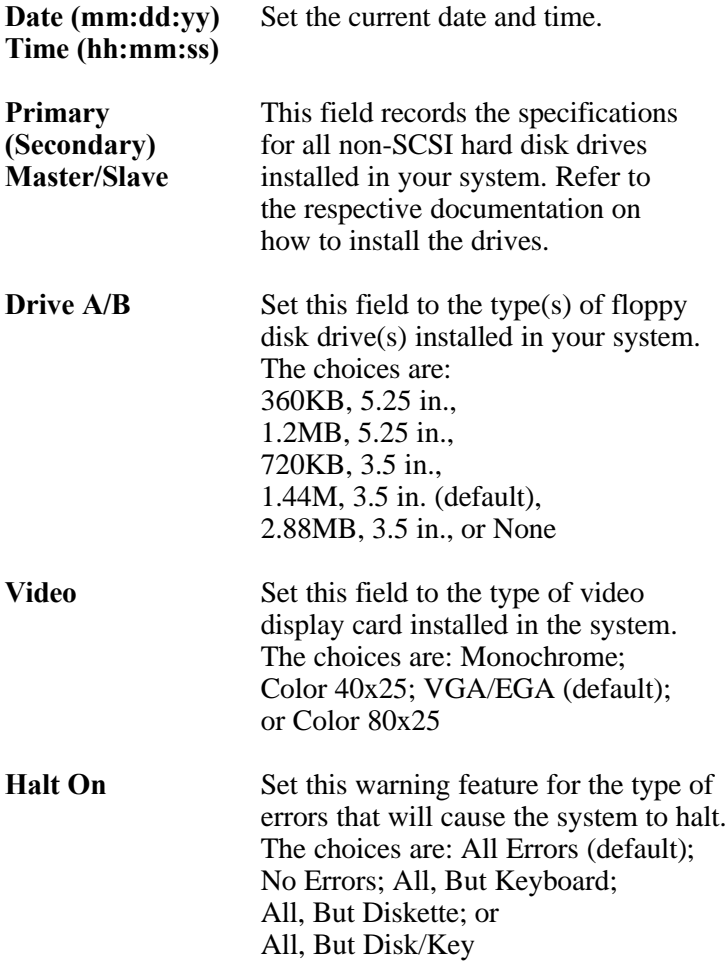

3. Press <ESC> to return to the Main Menu when you finish setting up the "Standard CMOS Setup"

## *BIOS Features Setup*

BIOS Features Setup allows you to improve your system performance or set up system features according to your preference.

Run the BIOS Features Setup as follows:

1. Choose "BIOS FEATURES SETUP" from the Main Menu and a screen with a list of options will appear.

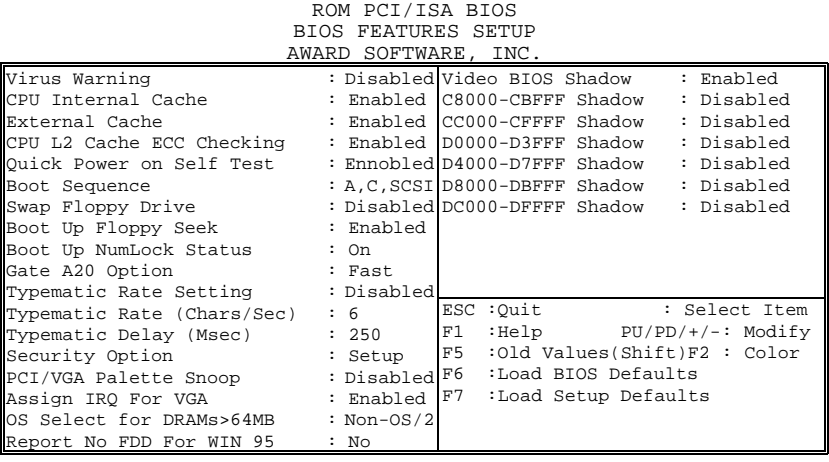

- 2. Use one of the arrow keys to move between options and modify the selected options by using PgUp/PgDn/+/ keys. An explanation of the  $\langle F \rangle$  keys follows:
- <F1>: "Help" gives options available for each item. Shift <F2>: Change color.
- <F5>: Get the previous values. These values are the values with which the user started in the current session.
- <F6>: Load all options with the BIOS default values.
- <F7>: Load all options with the Setup default values.

A short description of screen options follows:

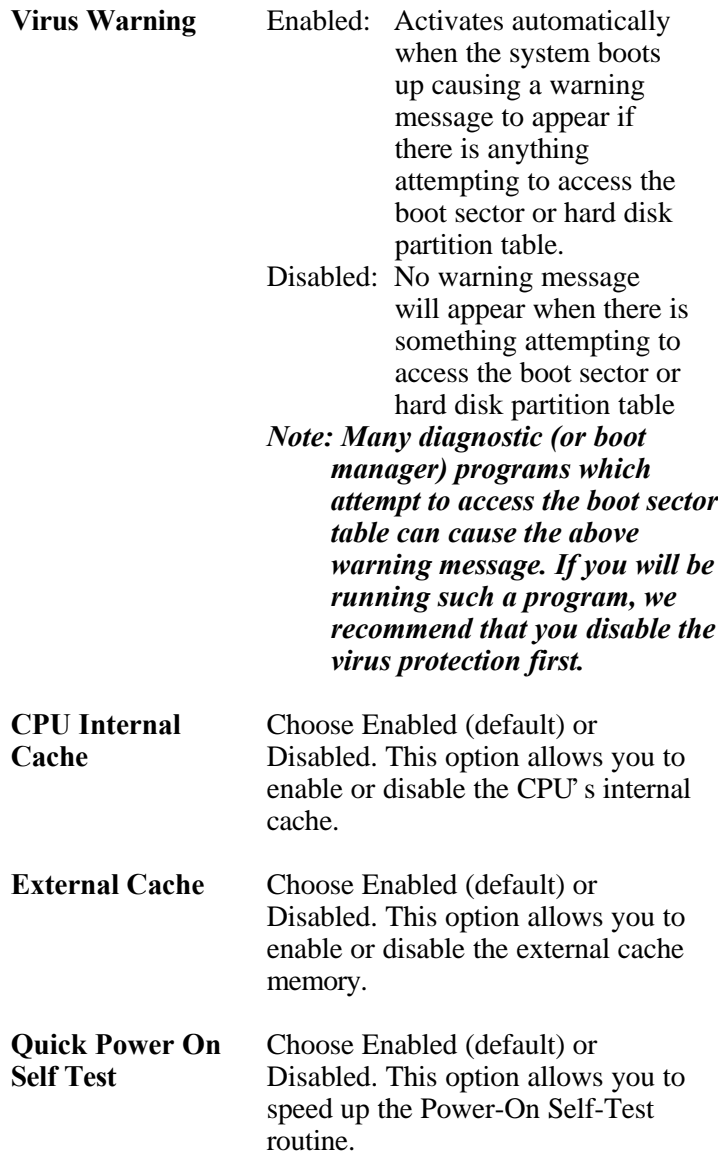

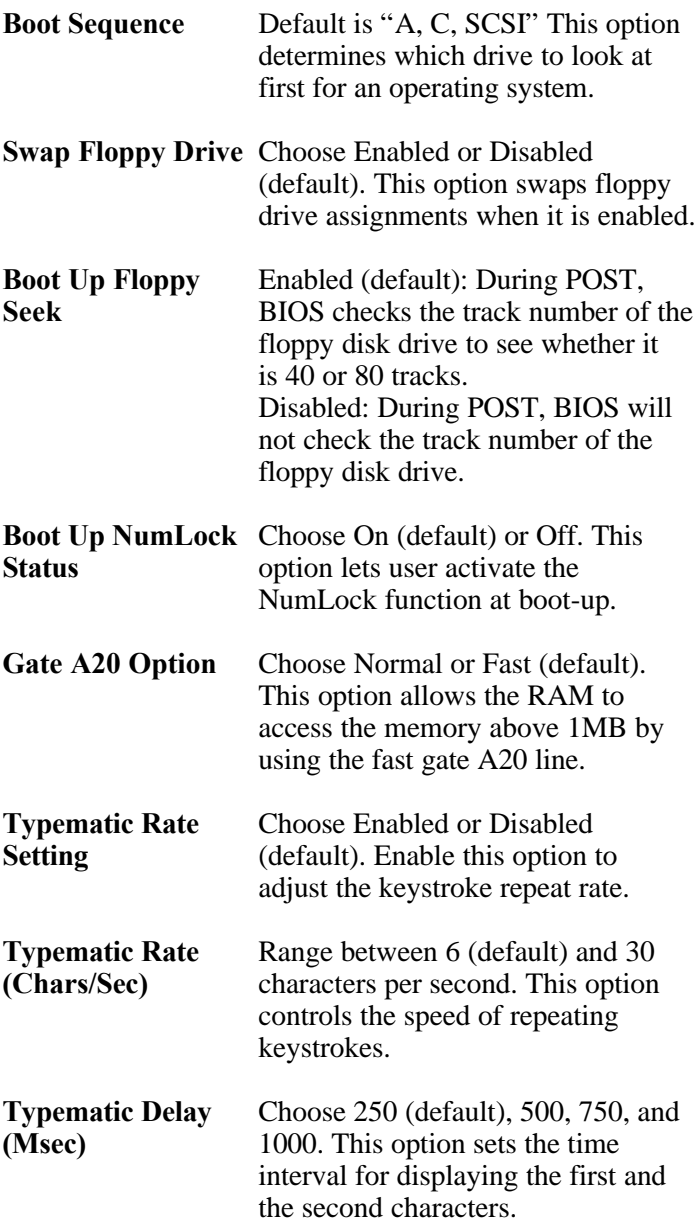

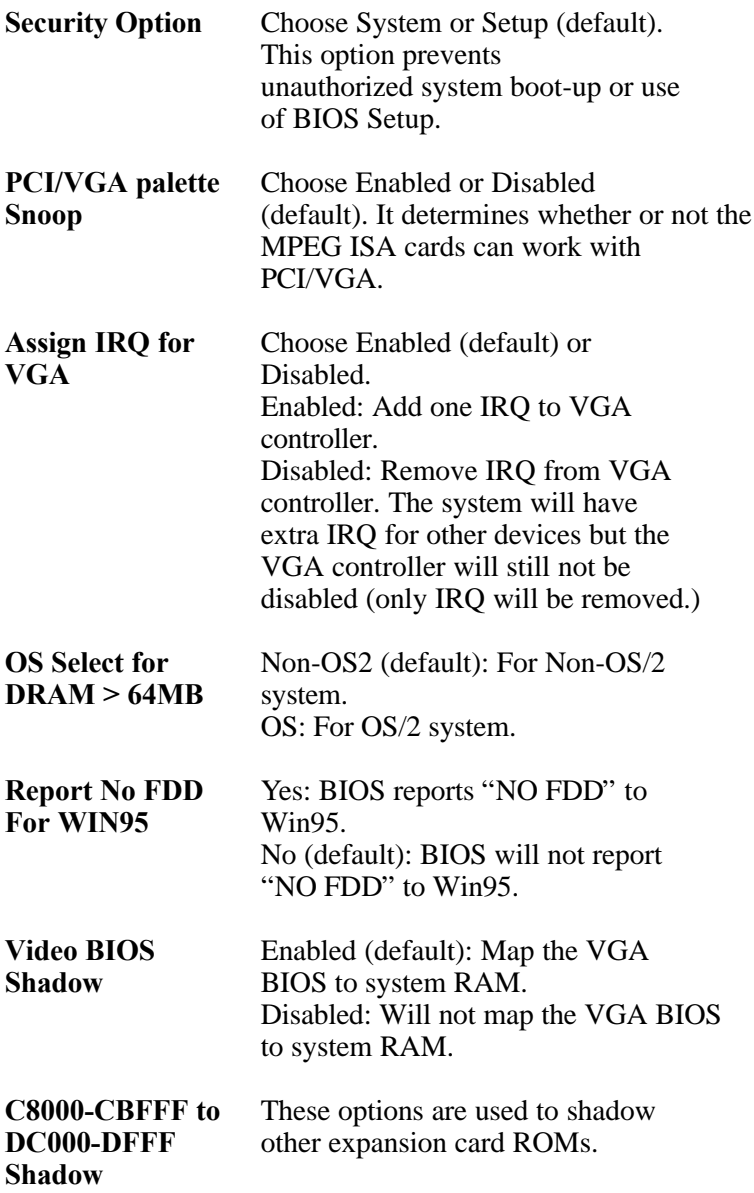

3. Press <ESC> and follow the screen instructions to save or disregard your settings.

## *Chipset Features Setup*

Chipset Features Setup changes the values of the chipset registers. These registers control the system options. Run the Chipset Features Setup as follows:

#### 1. Choose "CHIPSET FEATURES SETUP" from the Main Menu and a screen with a list of options will appear.

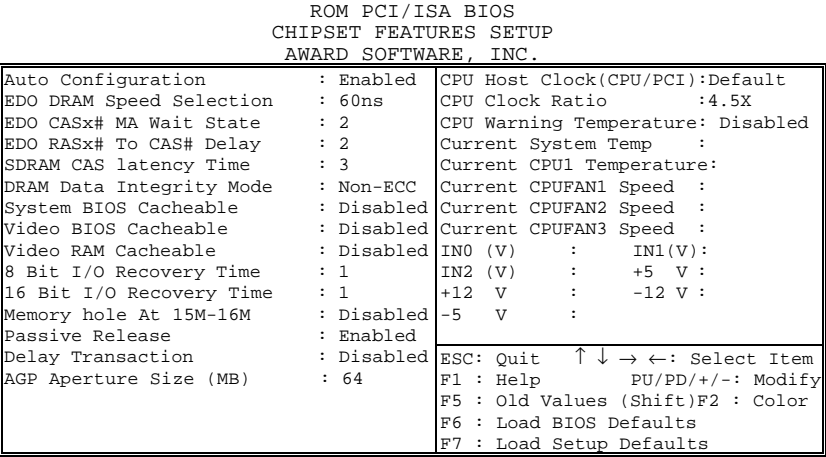

2. Use one of the arrow keys to move between options and modify the selected options by using PgUp/PgDn/+/ keys.

A short description of screen options follows:

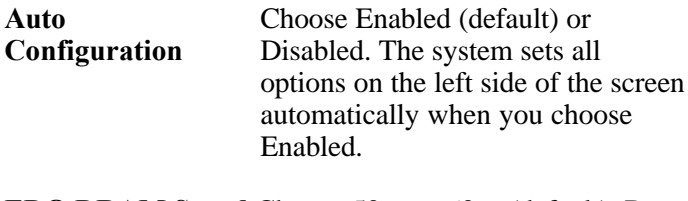

**EDO DRAM Speed** Choose 50ns or 60ns (default). Do **Selection** not change this setting unless you know the DRAM access time spec.

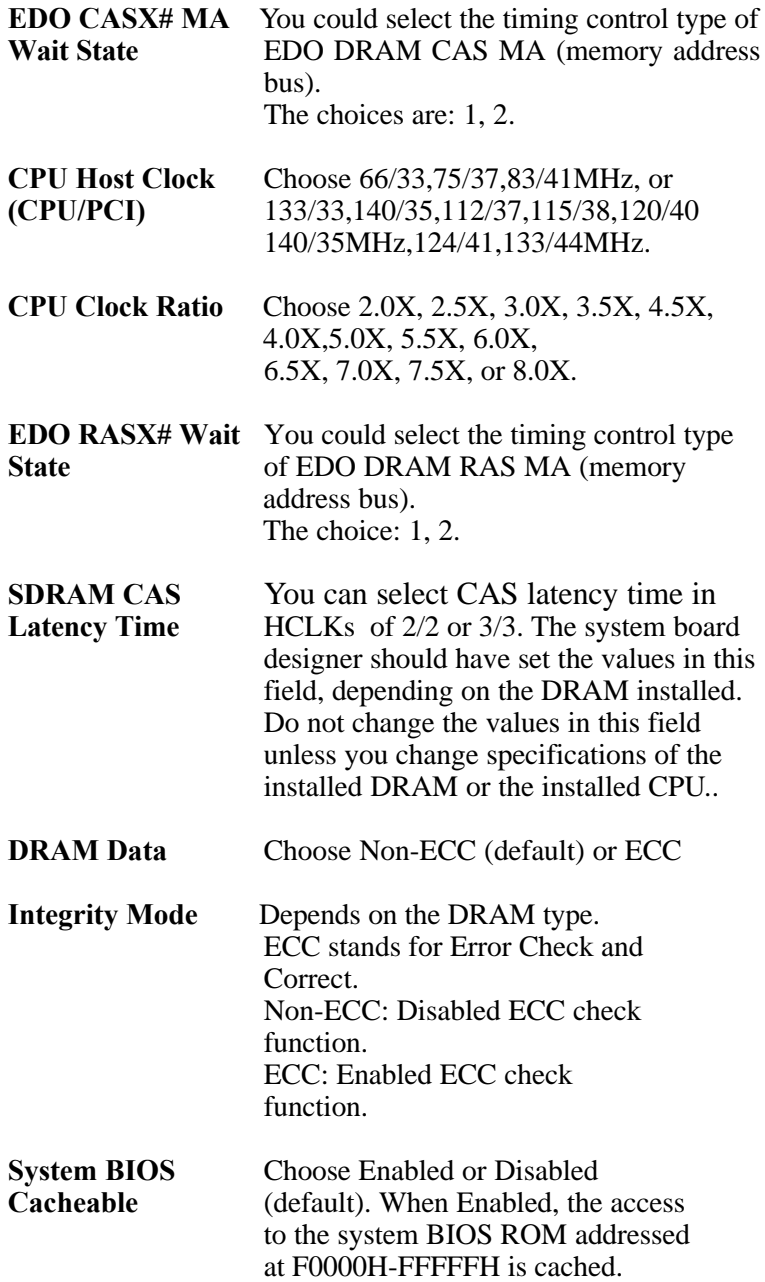

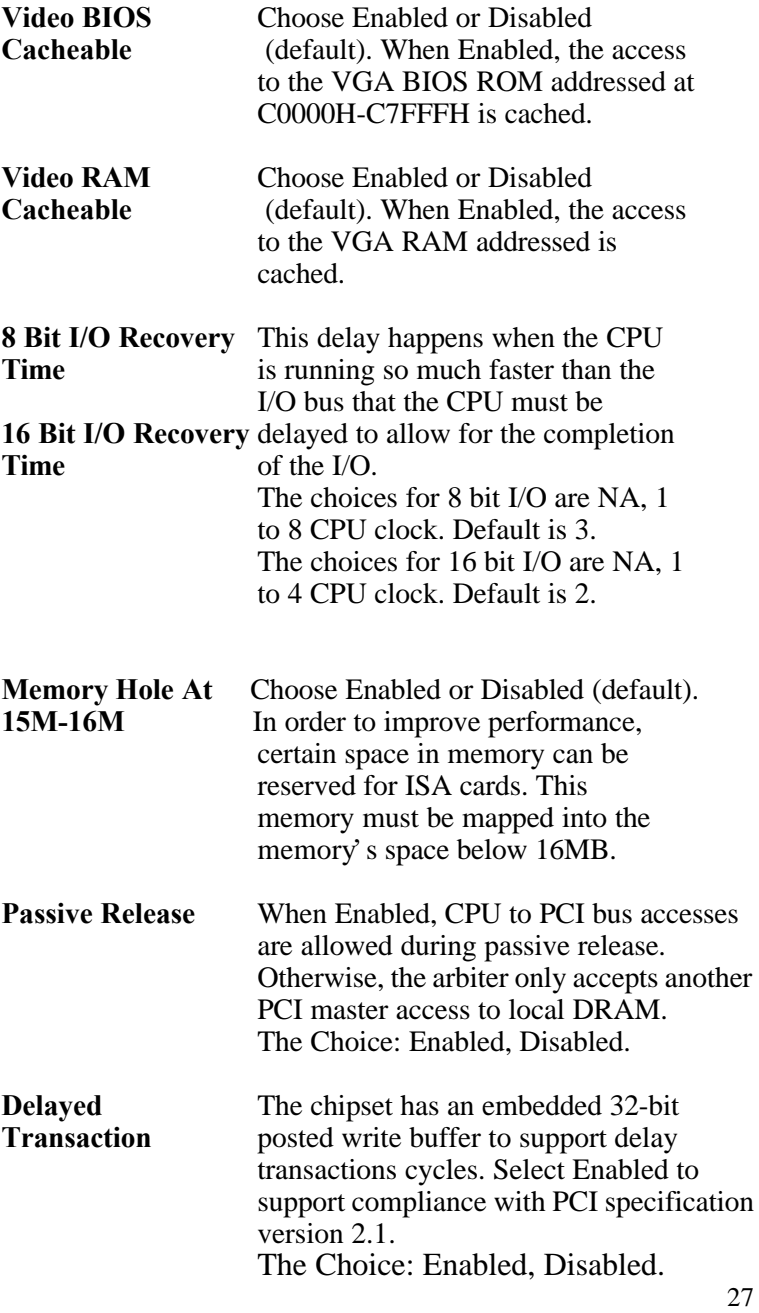

**AGP Aperture Size** Choose 4 , 8, 16, 32, 64 (default), 128, **(MB)** or 256 MB. Memory mapped and graphics data structures can reside in a Graphics Aperture. This area is like a linear buffer. BIOS will automatically report the starting address of this buffer to the O.S.

3. Press <ESC> and follow the screen instructions to save or disregard your settings.

## *Power Management Setup*

Power Management Setup sets the system's power saving functions.

1. Choose "POWER MANAGEMENT SETUP" from the Main Menu and a screen with a list of options will appear.

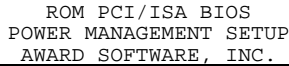

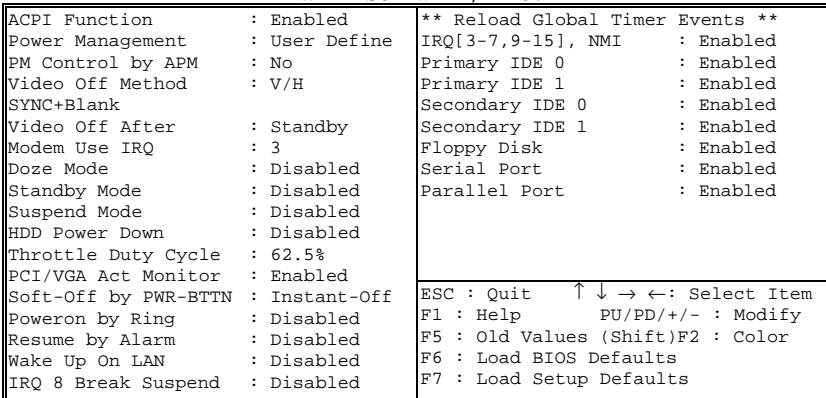

2. Use one of the arrow keys to move between options and modify the selected options by using PgUp/PgDn/+/ keys.

A short description of screen options follows:

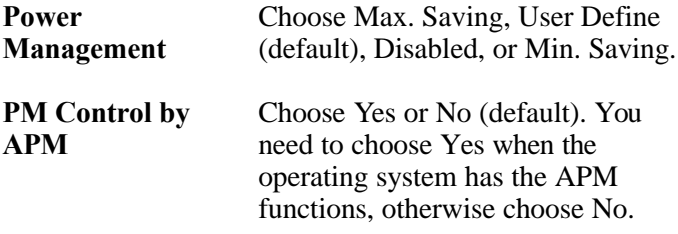

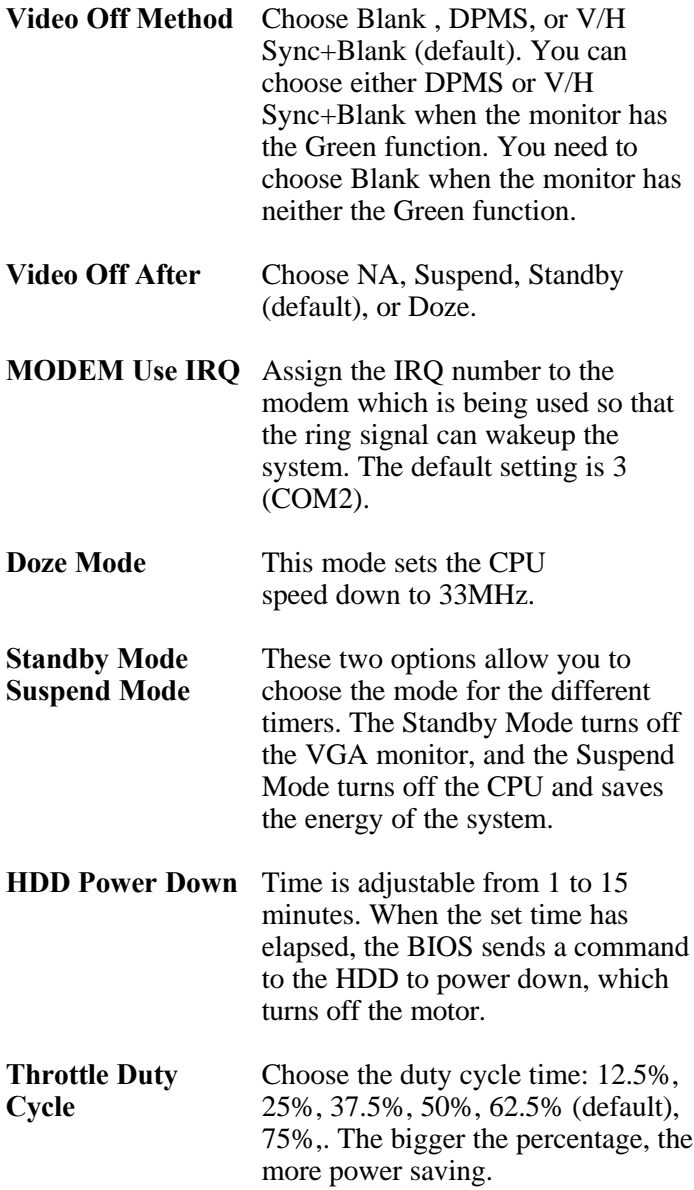

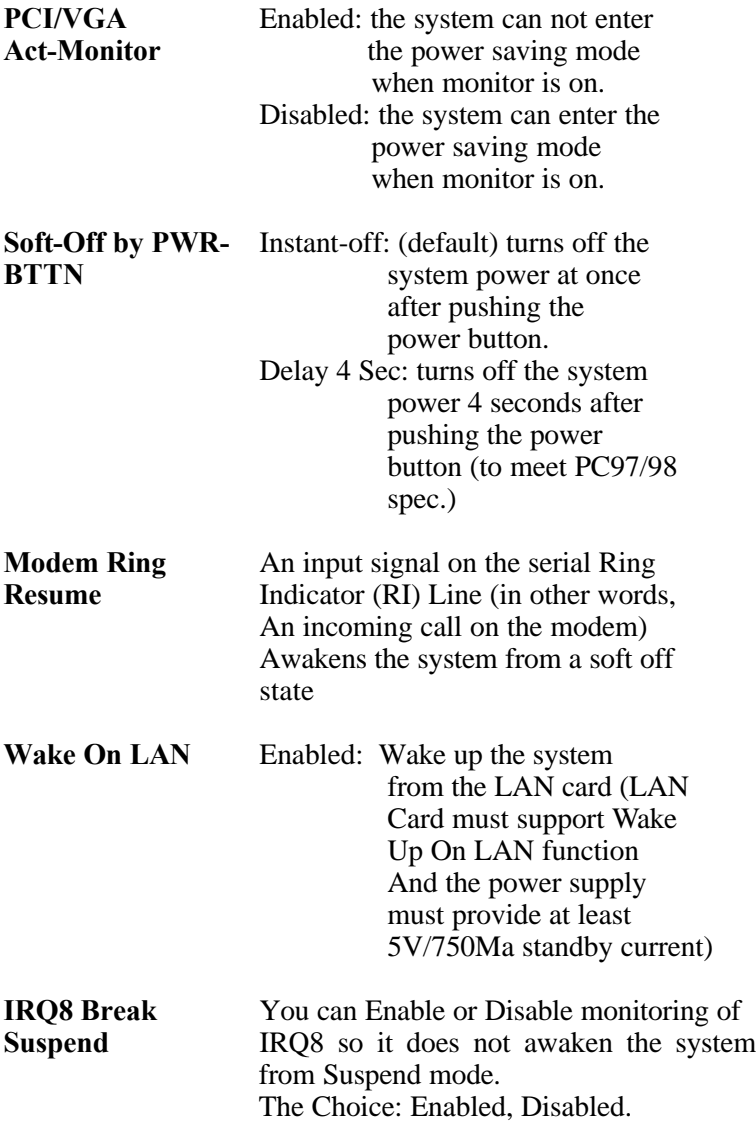

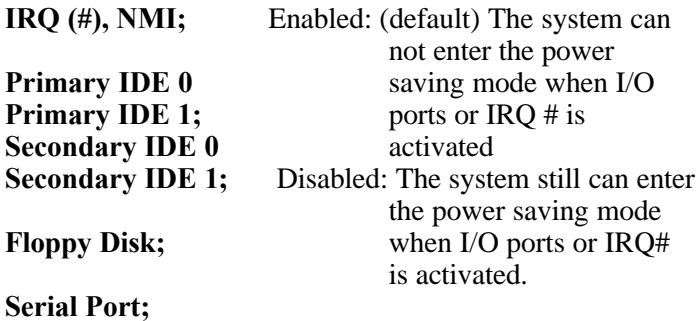

**Parallel Port**

*.*

#### *Note: These functions can only be activated when the power management option is Enabled*

3. Press <ESC> and follow the screen instructions to save or disregard your settings.

## *PnP/PCI Configuration Setup*

PnP/PCI Configuration Setup configures the PCI bus slots.

Run the Chipset Features Setup as follows:

#### 1. Choose "PnP/PCI CONFIGURATION SETUP" from the Main Menu and a screen with a list of options will appear.

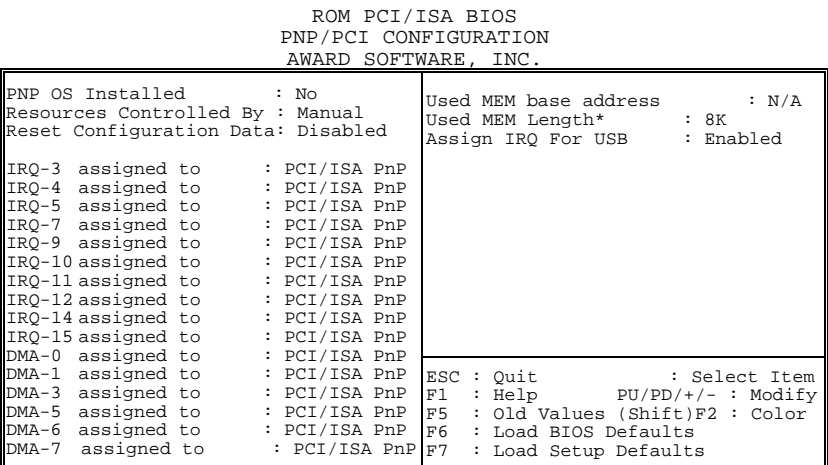

2. Use one of the arrow keys to move between options and modify the selected options by using PgUp/PgDn/+/ keys.

A short description of screen options follows:

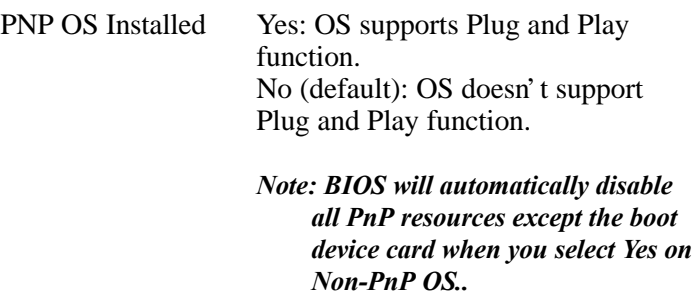

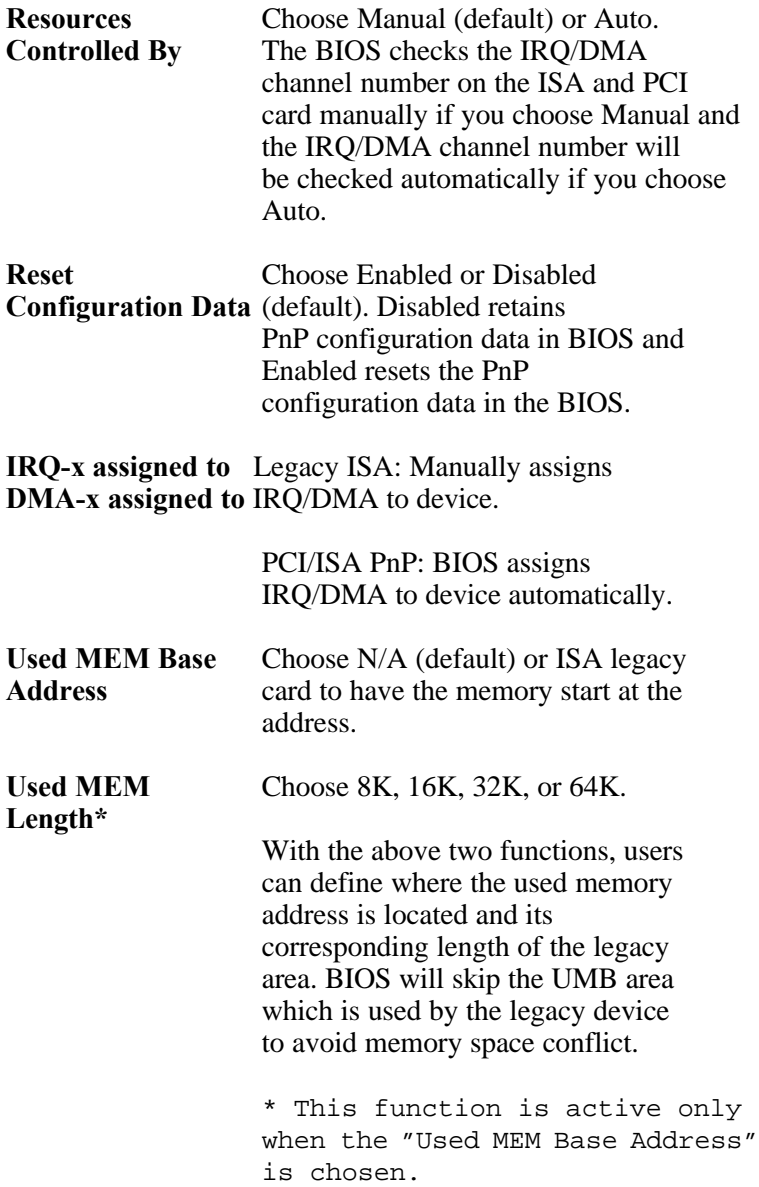

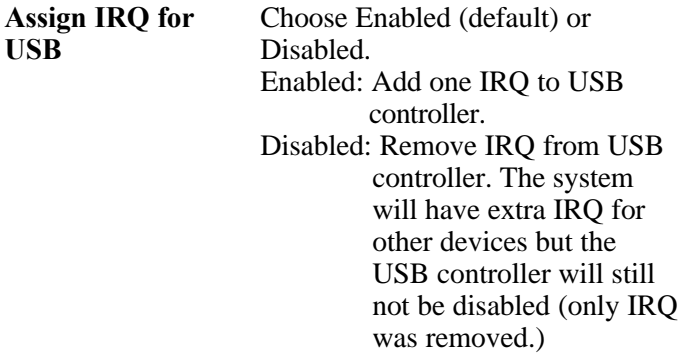

3. Press <ESC> and follow the screen instructions to save or disregard your settings.

#### *Load Setup Defaults*

Load Setup Defaults option loads the default system values to the system configuration fields. If the CMOS is corrupted the defaults are loaded automatically. Choose this option and the following message will appear:

"Load Setup Defaults (Y/N)? N"

To use the Setup defaults, change the prompt to "Y" and press <Enter>.

3. Press <ESC> and follow the screen instructions to save or disregard your settings.

## *Integrated Peripherals*

Integrated Peripherals option changes the values of the chipset registers. These registers control system options in the computer.

1. Choose "INTEGRATED PERIPHERALS" from the Main Menu and a screen with a list of options will appear.

> ROM PCI/ISA BIOS INTEGRATED PERIPHERALS AWARD SOFTWARE, INC.

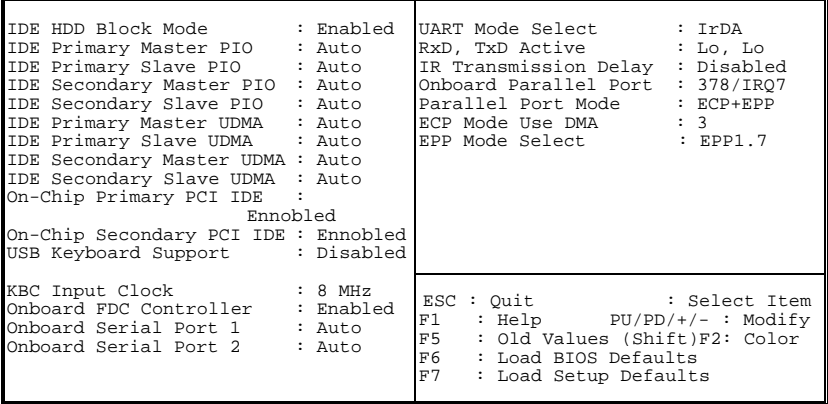

2. Use one of the arrow keys to move between options and modify the selected options by using PgUp/PgDn/+/– keys.

A short description of screen options is as follows:

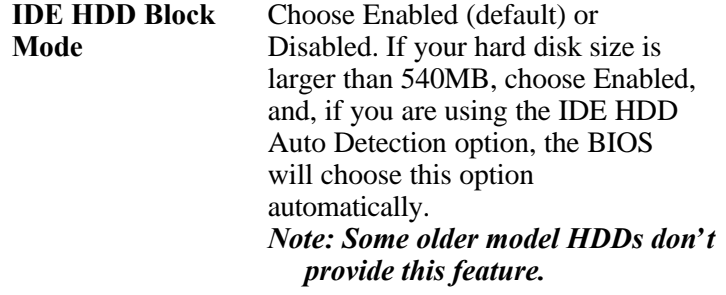

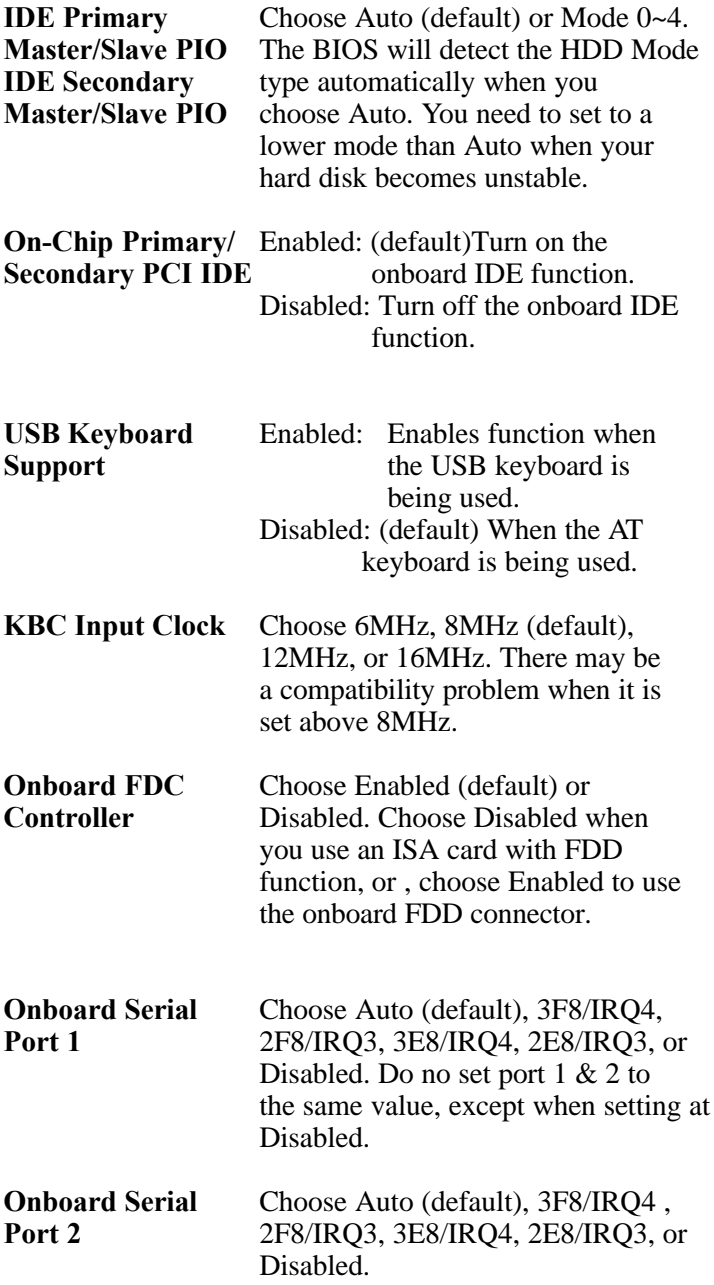

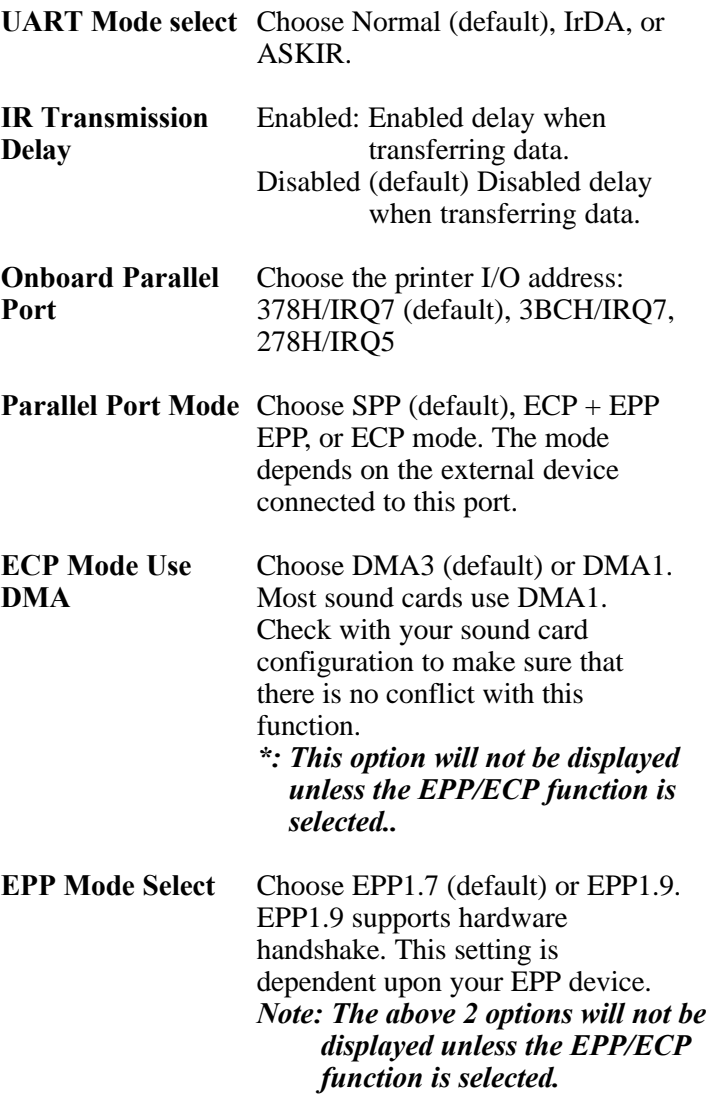

3. Press <ESC> and follow the screen instructions to save or disregard your settings.

## *Supervisor/User Password*

These two options allow you to set your system passwords. Normally, the supervisor has a higher ability to change the CMOS setup option than the user. The way to set up the passwords for both Supervisor and User are as follows:

1. Choose "Change Password" in the Main Menu and press <Enter>. The following message appears:

```
 "Enter Password:"
```
- 2. The first time you run this option, enter your password up to 8 characters and press <Enter>. The screen does not display the entered characters.
- 3. After you enter the password, the following message appears prompting you to confirm the password:

"Confirm Password:"

- 4. Enter the same password "exactly" as you just typed again to confirm the password and press <Enter>.
- 5. Move the cursor to Save & Exit Setup to save the password.
- 6. If you need to delete the password you entered before, choose the Supervisor Password and press <Enter>. It will delete the password that you had before.
- 7. Move the cursor to Save & Exit Setup to save the option you did, otherwise the old password will still be there the next time you turn your machine on.
- 8. Press <ESC> to exit to the Main Menu.
- *Note: If you forget or lose the password, the only way to access the system is to clear the CMOS RAM by setting JBAT1. All setup information will be lost and you need to run the BIOS setup program again.*

## *IDE HDD Auto Detection*

IDE HDD Auto Detection detects the parameters of an IDE hard disk drive and automatically enters them to the Standard CMOS Setup screen.

The screen will ask you to select a specific hard disk for Primary Master after you select this option. If you accept a hard disk detected by the BIOS, you can enter "Y" to confirm and then press <Enter> to check next hard disk. This function allows you to check four hard disks and you may press the <ESC> after the <Enter> to skip this function and go back to the Main Menu.

## *Save & Exit Setup*

Save & Exit Setup allows you to save all modifications you have specified into the CMOS memory. Highlight this option on the Main Menu and the following message appears:

SAVE to CMOS and EXIT (Y/N)? Y

Press <Enter> key to save the configuration changes.

## *Exit Without Saving*

Exit Without Saving allows you to exit the Setup utility without saving the modifications that you have specified. Highlight this option on the Main Menu and the following message appears: Quit Without Saving (Y/N)? N

You may change the prompt to "Y" and press the  $\leq$ Enter $\geq$  key to leave this option.